# **Contact houden met Skype op de computer**

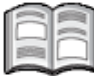

In tijden waarin het lastig is om naar bekenden toe te gaan is het des te belangrijker om contact met elkaar te houden. Dit geldt zowel voor mensen dichtbij als ver weg in het buitenland. Het is prettig om te weten hoe het met de ander gaat en om de ander daarbij ook even te kunnen zien.

Bellen met Skype is daarvoor een eenvoudige manier. U kunt uw dierbaren zowel bellen als een videogesprek met ze voeren. Dit laatste leggen we u hier uit, zodat iedereen elkaar kan blijven zien en het contact kan worden behouden.

Via Skype belt u gratis via internet naar vrienden en familie over de hele wereld. Als u belt via Skype op de computer kost het niets.

# **Let op!**

Het is niet mogelijk om via Skype noodnummers zoals 112 te bellen.

### **1.1 Skype downloaden en installeren**

U downloadt en installeert Skype via een website. In dit voorbeeld wordt de internetbrowser Edge gebruikt:

#### **EXECUTE:** Open de webpagina www.skype.com/nl

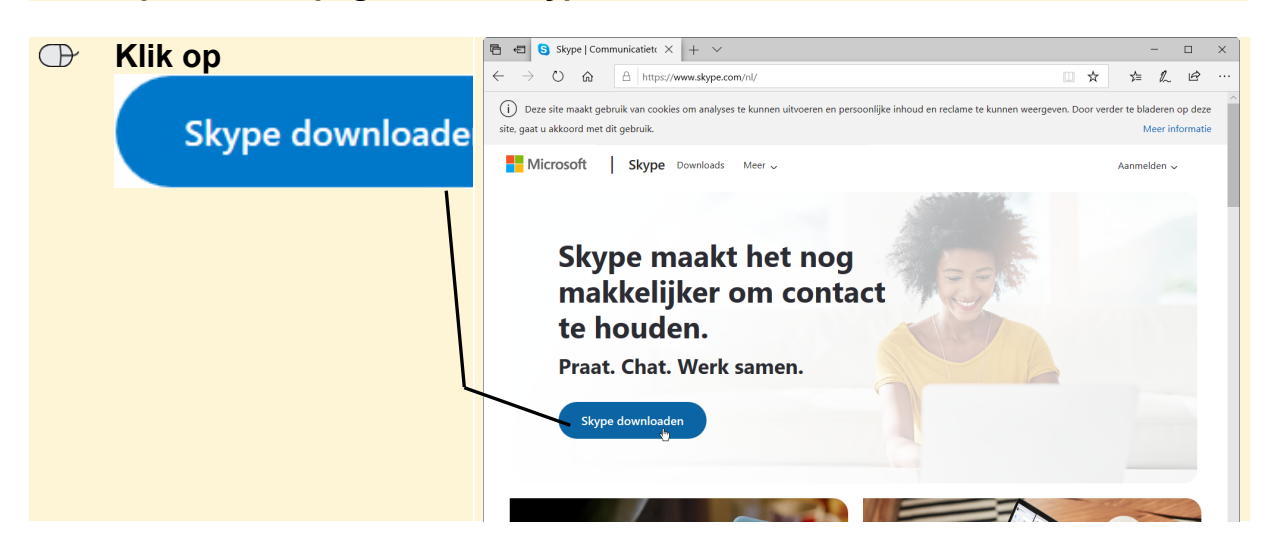

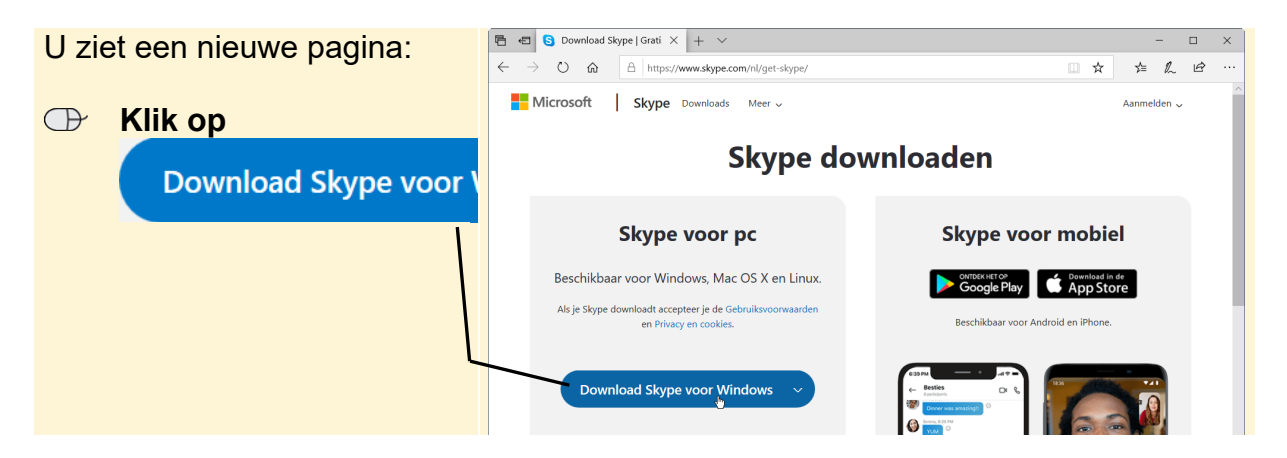

Onder in het venster verschijnt een balk:

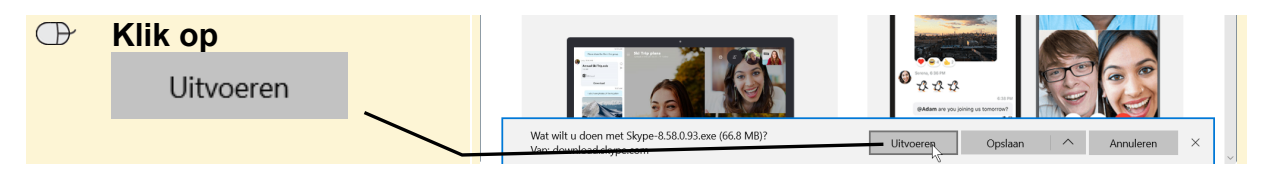

Het beeldscherm wordt mogelijk donker en u ziet een venster waarin u toestemming moet geven om door te gaan:

#### **IGC** Geef, indien nodig, toestemming om door te gaan

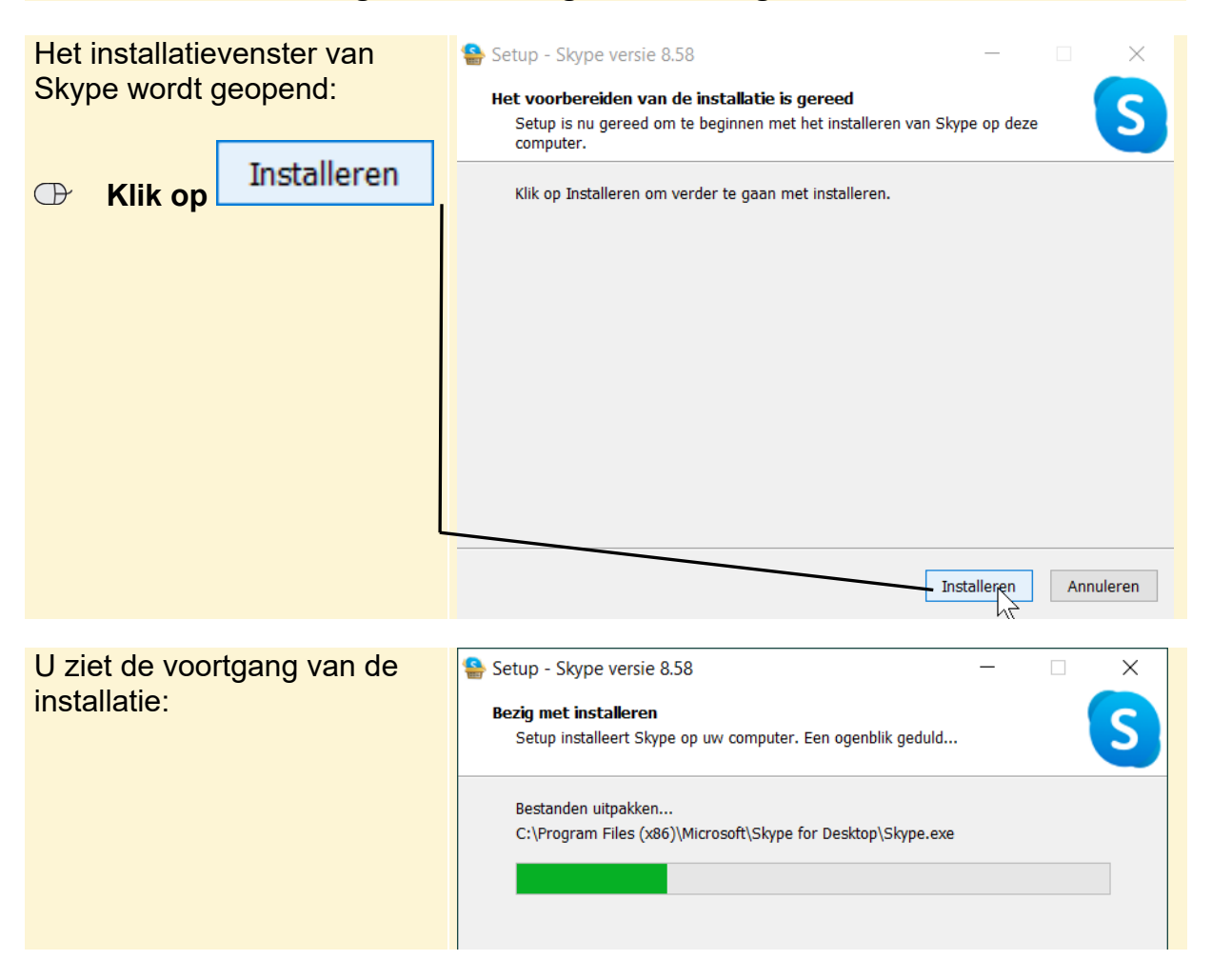

*© 2020 Visual Steps B.V. Dit is een gratis handleiding ter beschikking gesteld door Visual Steps.*

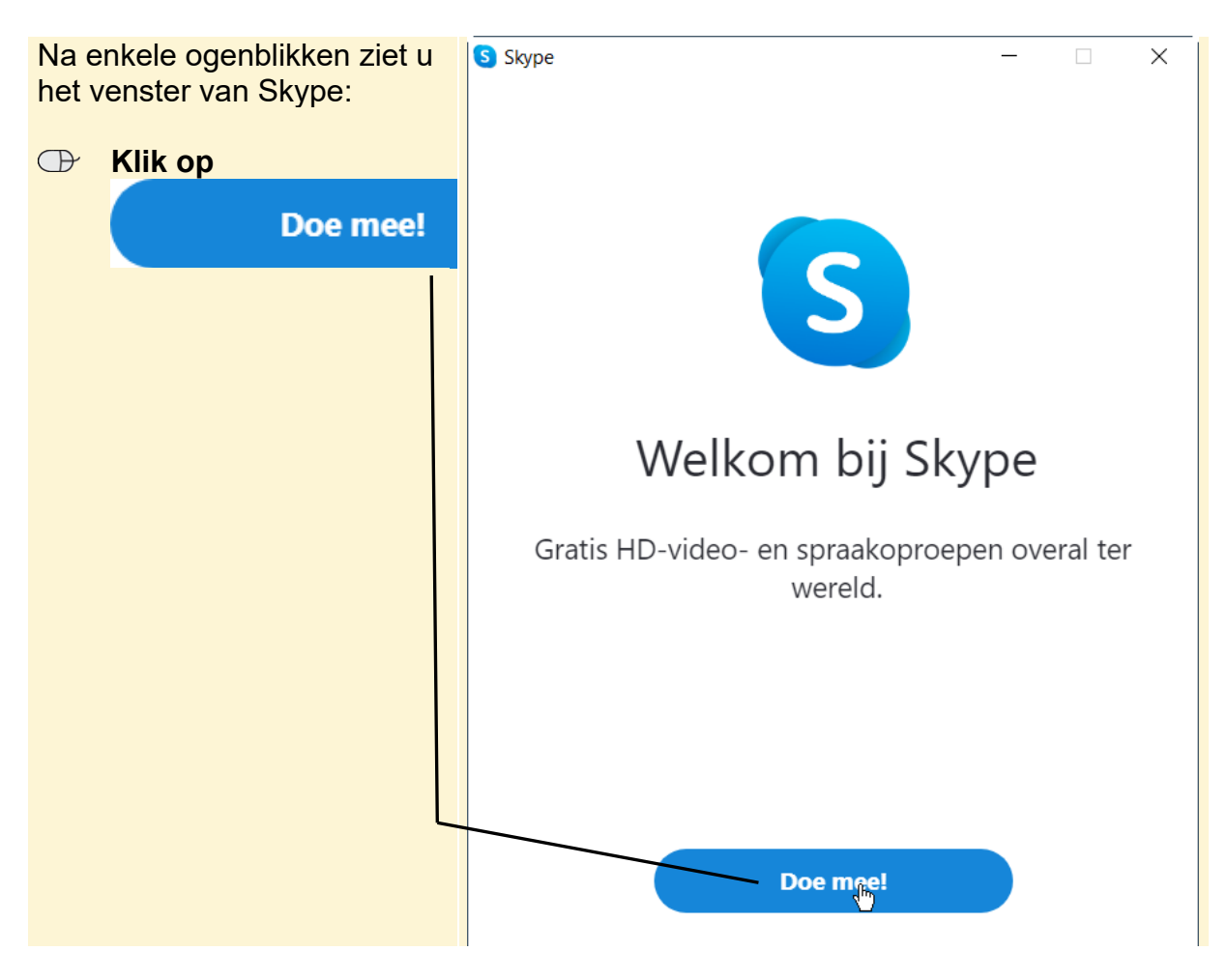

**IGG** Sluit het venster met de website van Skype

### **1.2 Aanmelden bij Skype**

U kunt zich bij Skype aanmelden met uw Microsoft-account. Een Microsoft-account bestaat uit een gratis e-mailadres dat eindigt op @hotmail.com, @hotmail.nl, @outlook.com of @live.nl en een wachtwoord.

# $\heartsuit\!\!\!\!\!\!\triangleright$  HELP! Ik heb geen Microsoft-account

Als u geen Microsoft-account heeft, kunt u er een aanmaken via de webpagina https://signup.live.com

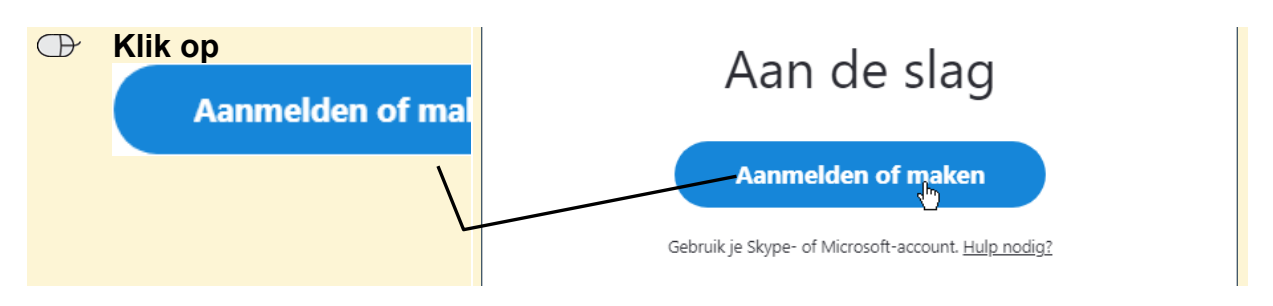

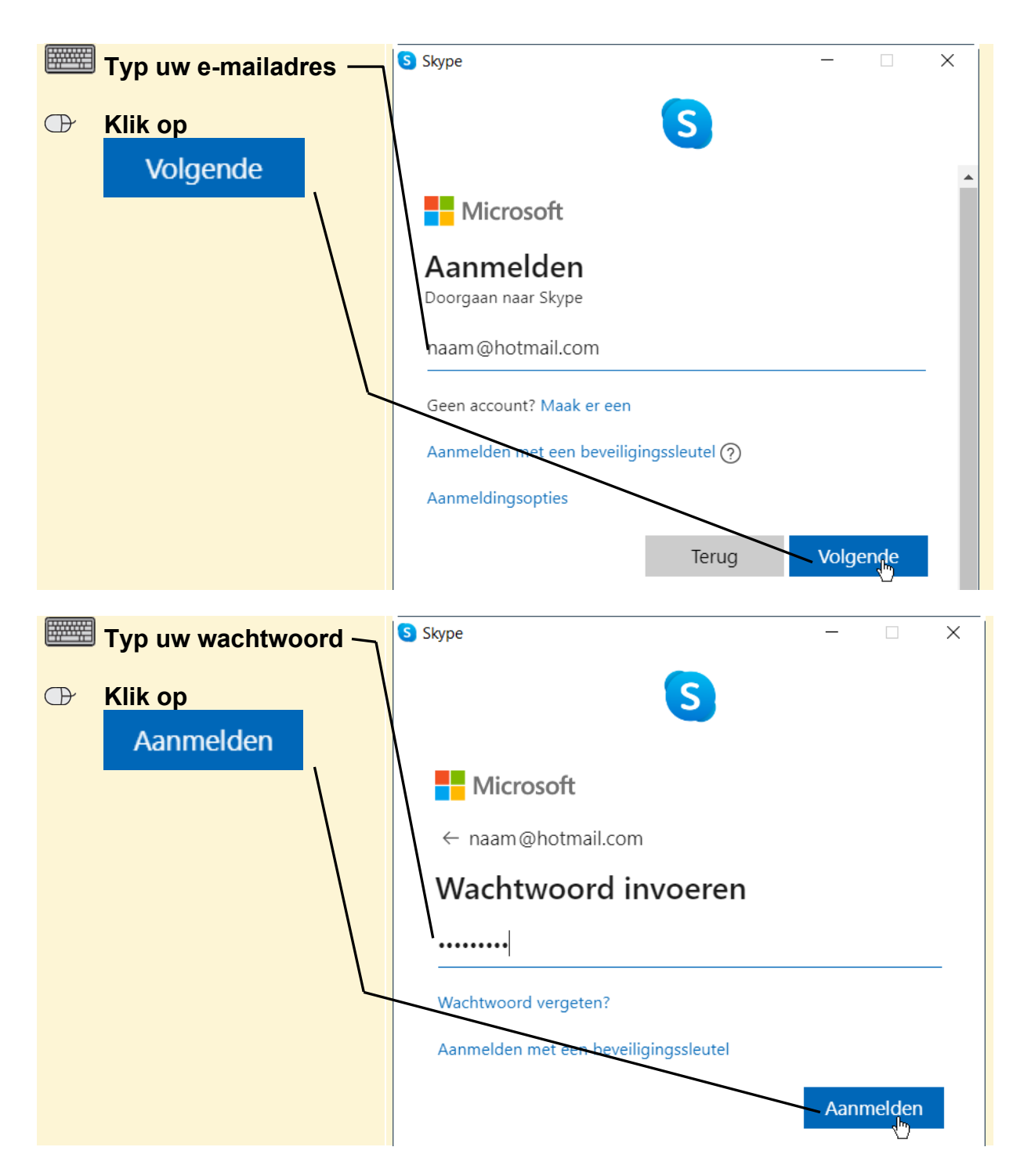

Als u zich nog niet eerder bij Skype heeft aangemeld, ziet u een venster waar u een foto kunt toevoegen aan uw profiel. Dat slaat u over:

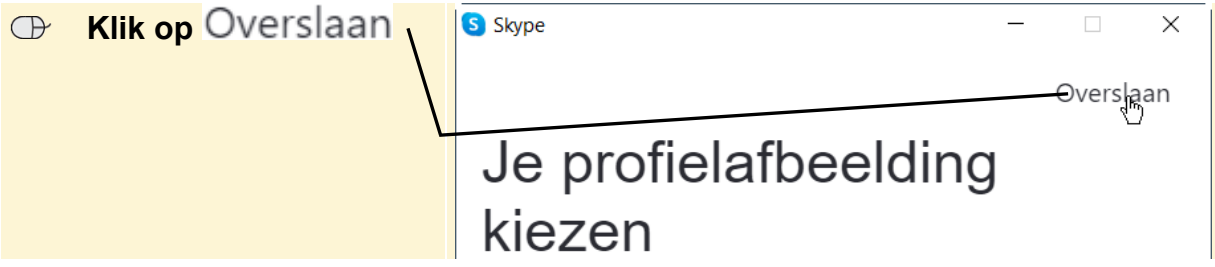

Voor het bellen zijn een microfoon en luidsprekers nodig. De meeste moderne computers bevatten een microfoon en luidsprekers. Heeft uw computer dat niet, dan kunt u ook een headset (een koptelefoon met microfoon) gebruiken.

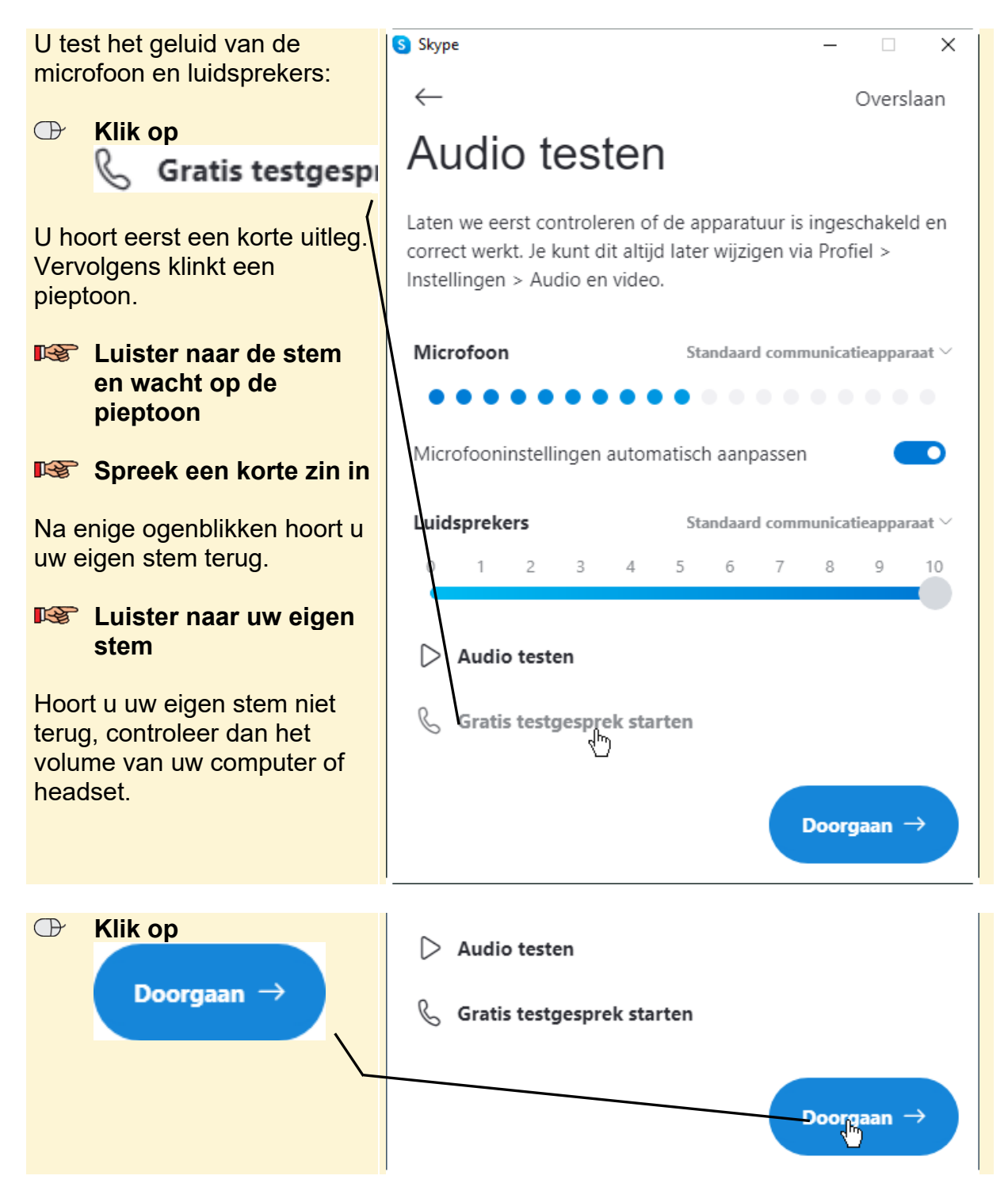

U test ook of de camera werkt. Als u een laptop heeft, is er vaak een camera ingebouwd. Ook sommige beeldschermen bevatten een ingebouwde camera. U ziet dan boven het beeldscherm een klein rondje. Heeft uw computer geen camera, dan kunt u een aparte webcam gebruiken.

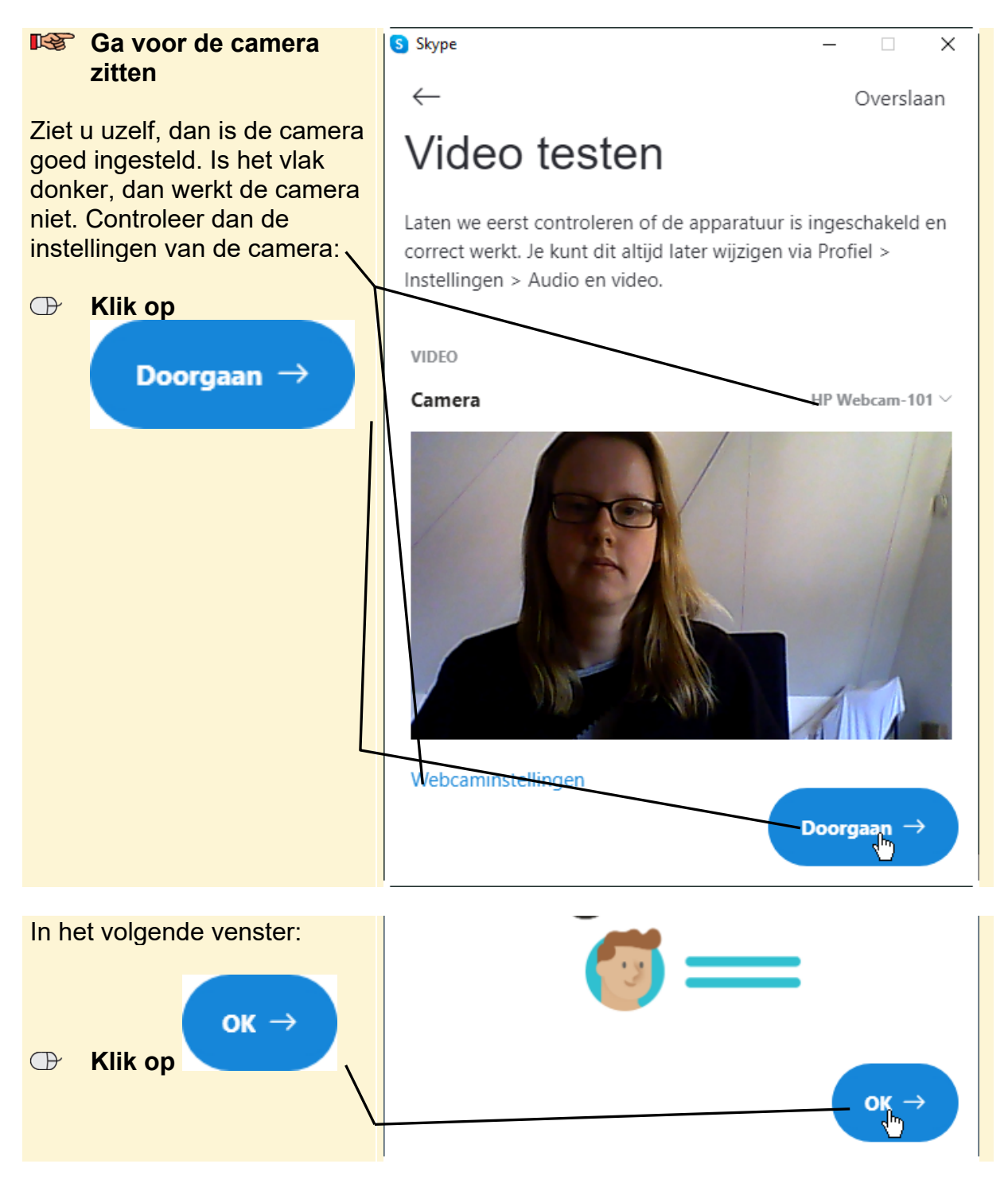

U ziet nu het venster van Skype.

### **1.3 Een contactpersoon zoeken**

In deze paragraaf wordt uitgelegd hoe u een contactpersoon zoekt zodat u vervolgens via Skype contact kunt maken met deze persoon.

U zoekt de contactpersoon op aan de hand van zijn e-mailadres, Skype-naam of naam. Gebruik van een e-mailadres is het makkelijkste. Het zoeken op voor- en achternaam is lastiger. U weet dan vaak niet wie de juiste persoon is.

Het zoeken van een contactpersoon gaat als volgt:

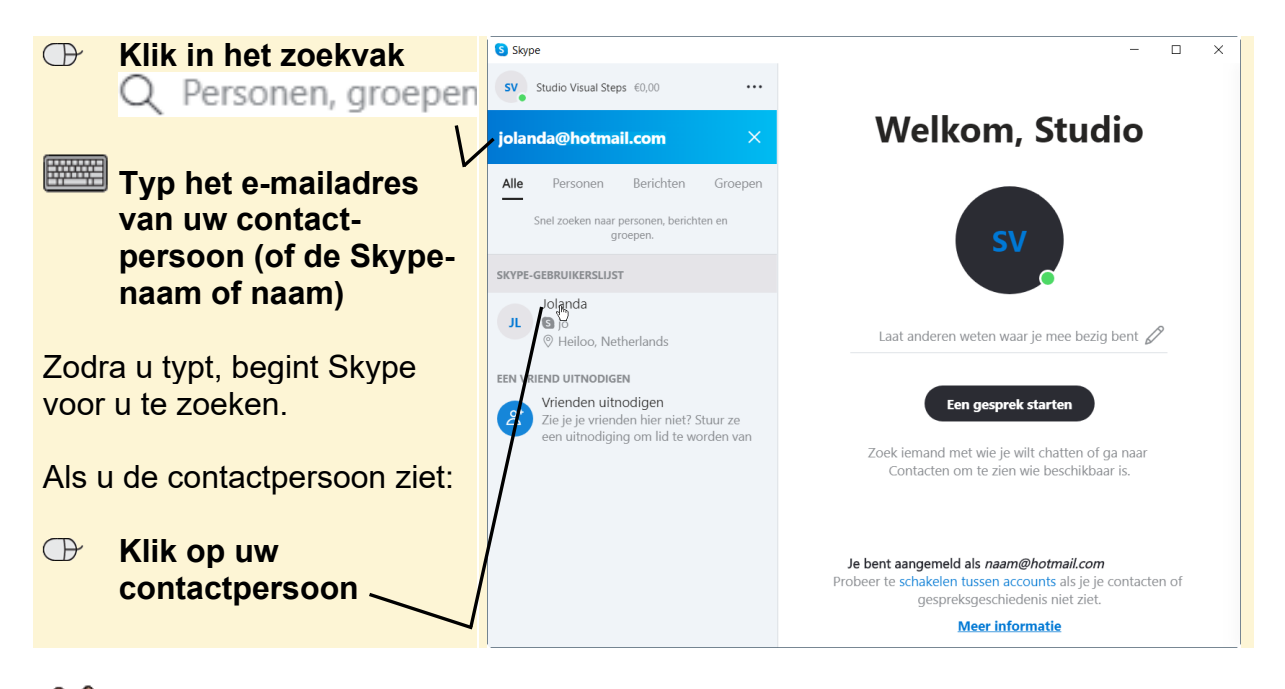

# **HELP! Ik zie mijn contactpersoon niet**

Als uw contactpersoon op het moment dat u hem zoekt niet is aangemeld bij Skype, ziet u hem niet bij de zoekresultaten. U kunt hem dan uitnodigen via

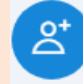

Zie je je vrienden hier niet? Stuur ze een uitnodiging om lid te worden van

Een andere optie is om vooraf (bijvoorbeeld via de huistelefoon of mobiele telefoon) af te spreken om op een bepaalde tijd een videogesprek te voeren. Zo weet u zeker dat uw contactpersoon Skype gebruikt als u wilt videobellen.

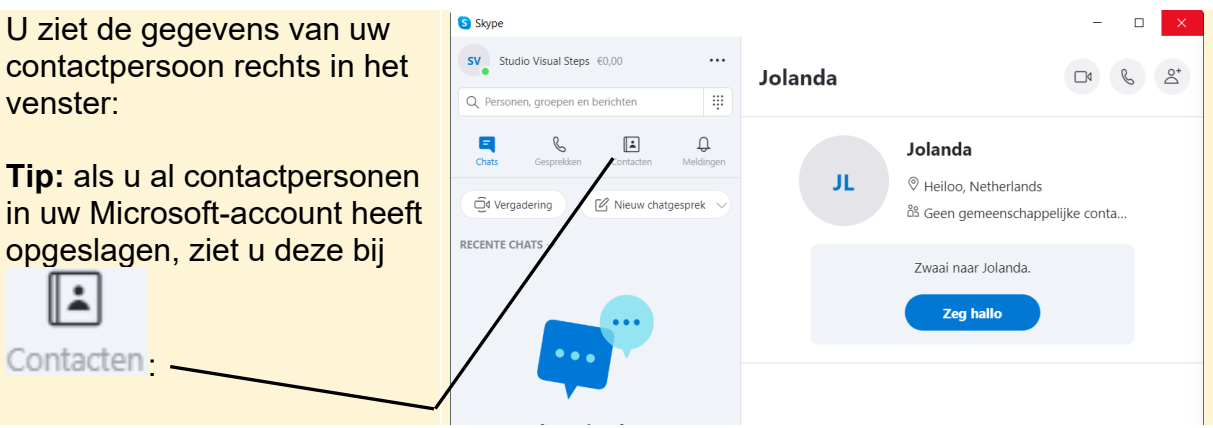

*© 2020 Visual Steps B.V. Dit is een gratis handleiding ter beschikking gesteld door Visual Steps.*

### **1.4 Een videogesprek voeren**

Als u een contactpersoon heeft gevonden die aangemeld is bij Skype op een computer, tablet of smartphone, kunt u samen een videogesprek voeren. U start op deze manier een videogesprek:

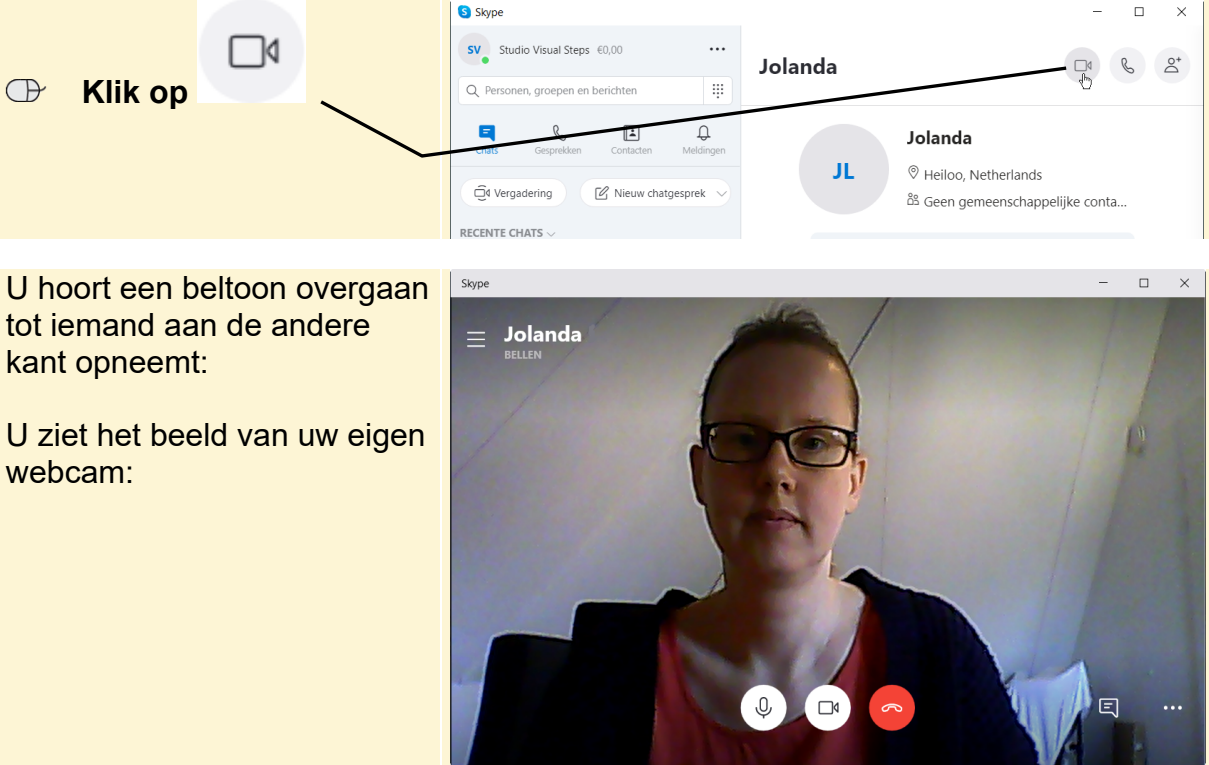

Als de verbinding tot stand is gekomen, kunt u een gesprek voeren:

#### **IGGE** Voer het gesprek

Tijdens het gesprek verdwijnen de knoppen onder in het venster:

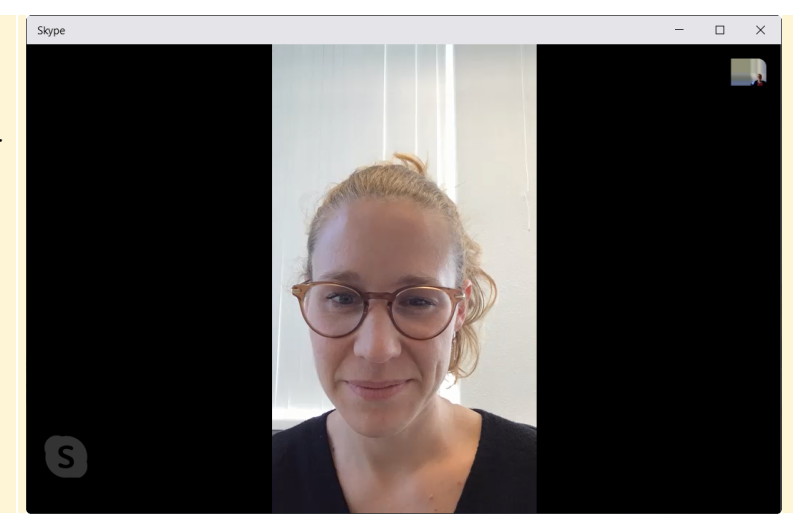

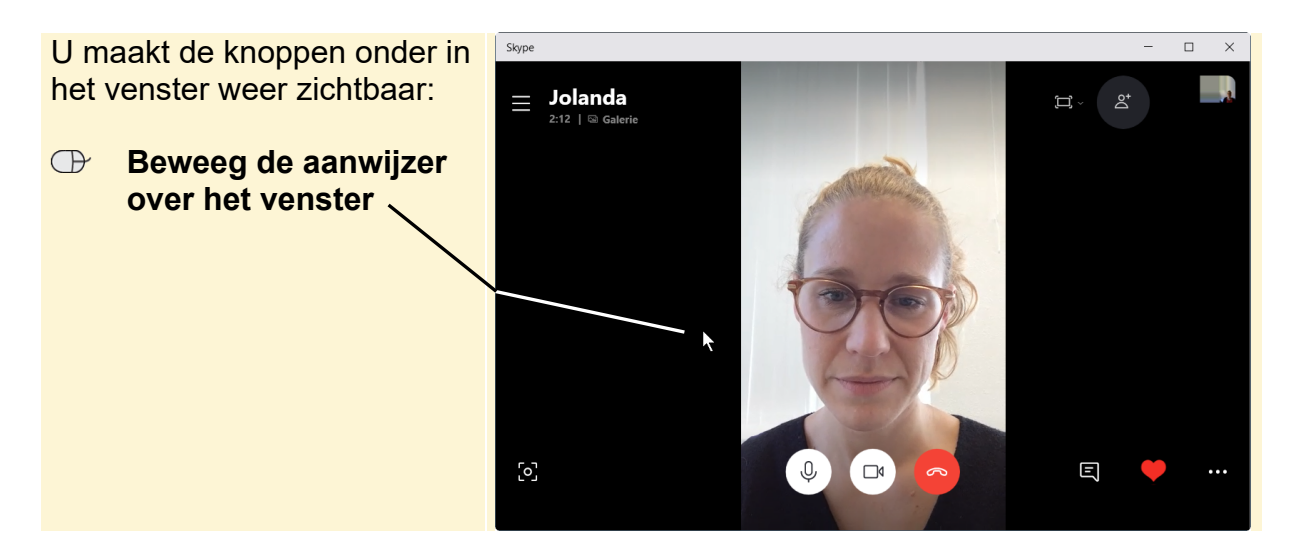

De knoppen hebben de volgende functie:

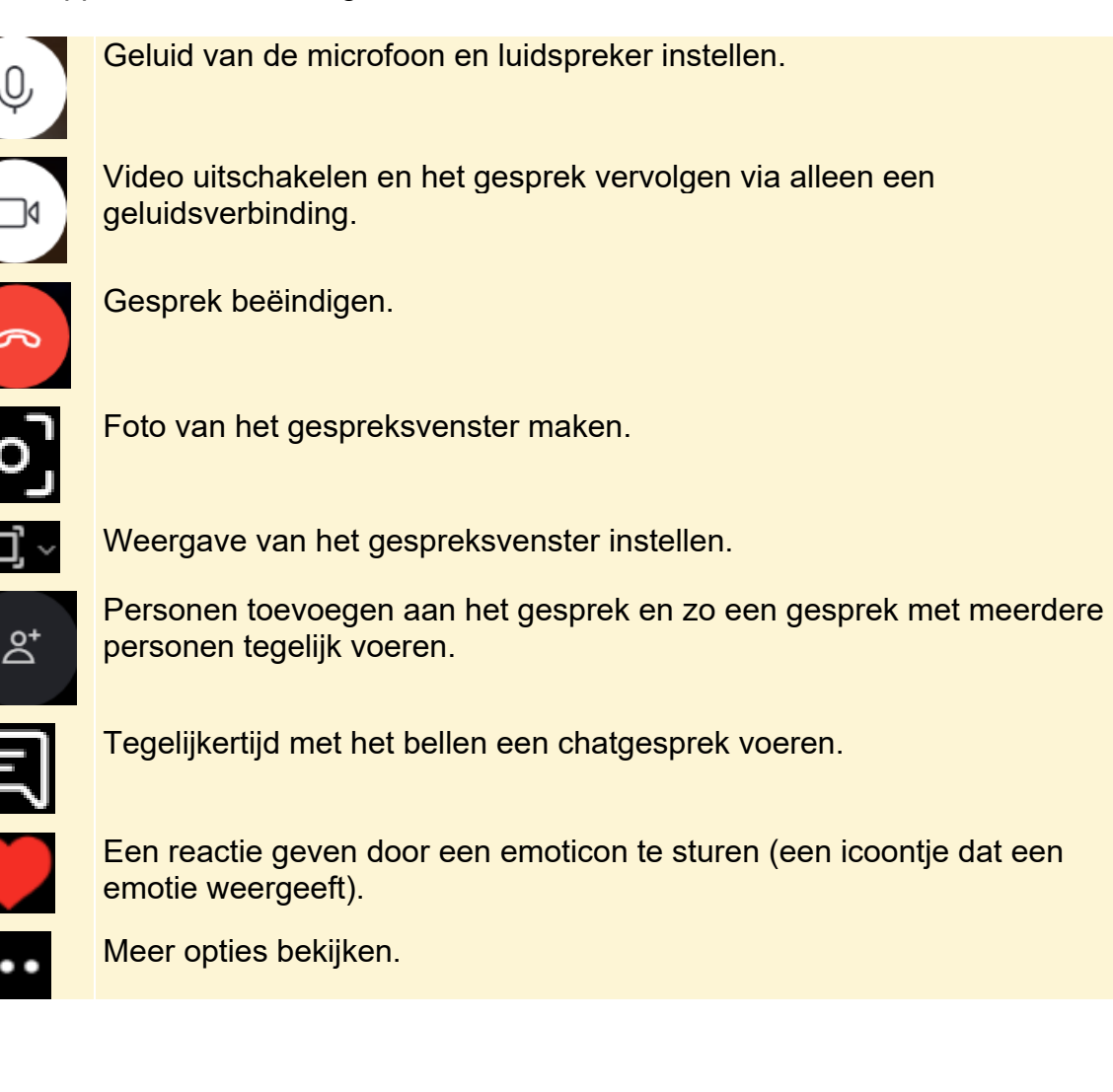

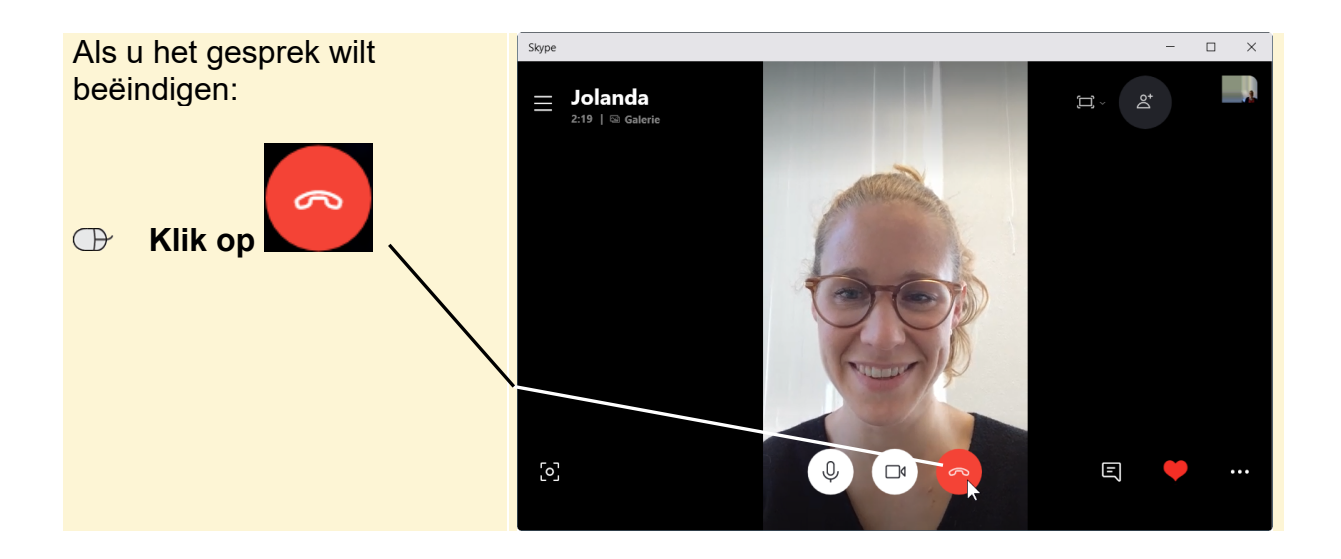

### **1.5 Een oproep voor een videogesprek ontvangen**

Als u zelf een oproep krijgt voor een videogesprek ziet u dit in het venster van Skype:

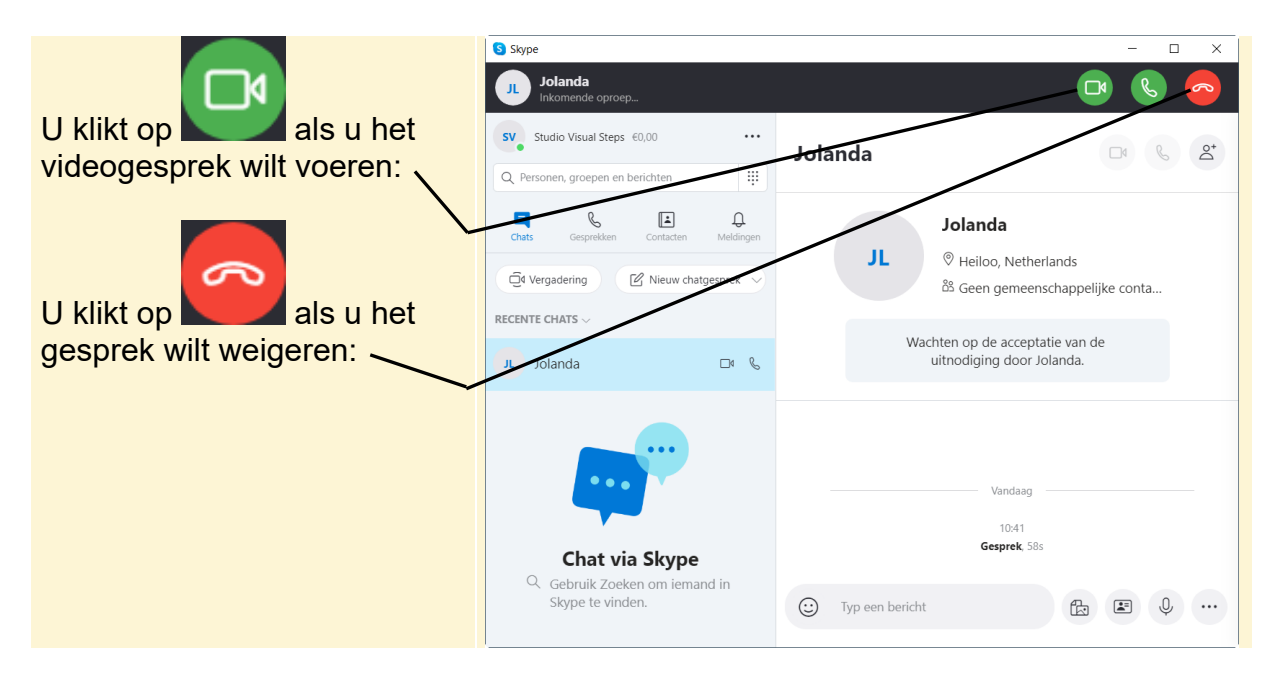

Als u met iets anders op de computer bezig bent en u bent wel aangemeld bij Skype, ziet u dit kleine venster:

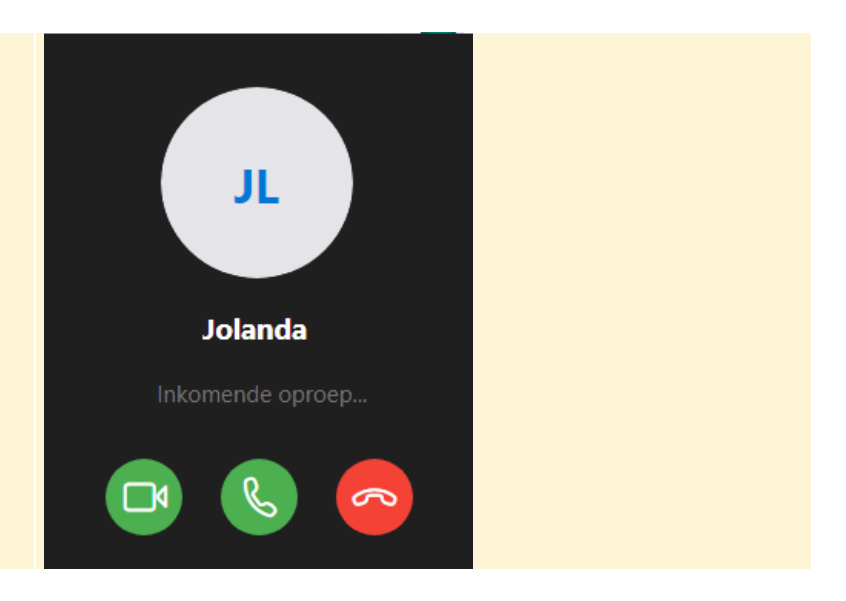

## **1.6 Afmelden bij Skype**

Wanneer u Skype sluit, blijft u aangemeld en kunt u nog steeds een oproep voor een gesprek ontvangen. Als u dat niet wilt, meldt u zich op deze manier af:

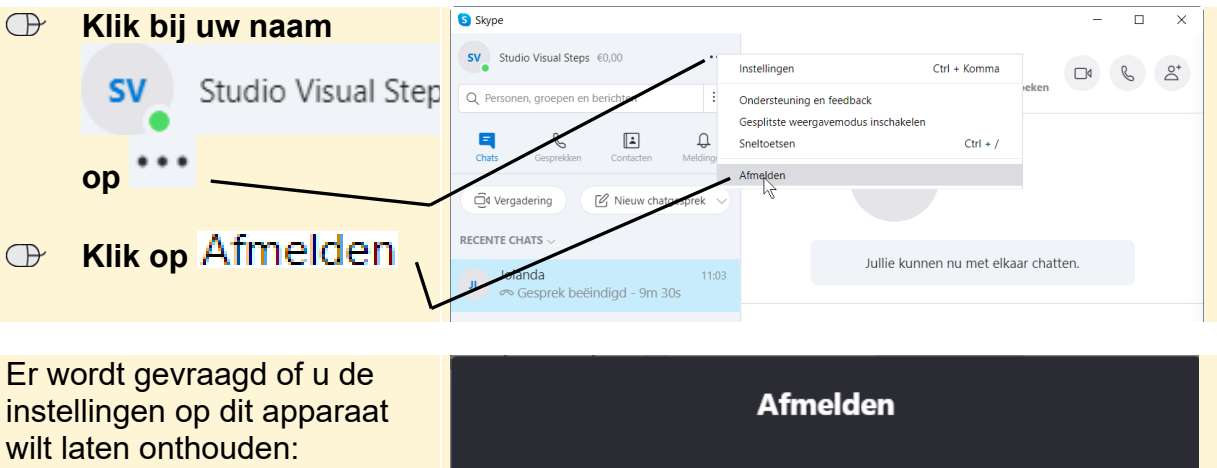

Als u de enige persoon bent die de computer gebruikt of de computer alleen door u en uw familieleden wordt gebruikt, kunt u kiezen voor ja:

 **Klik op de gewenste** 

**keuze** 

Account- en toepassingsinstellingen onthouden op dit apparaat? **Nee** Annuleren

U ziet weer het aanmeldvenster. Dit venster kunt u sluiten:

#### **ISS** Sluit het venster van Skype

In deze handleiding werd uitgelegd hoe u Skype installeert en gebruikt op een computer.

*© 2020 Visual Steps B.V. Dit is een gratis handleiding ter beschikking gesteld door Visual Steps.*

### **1.7 Achtergrondinformatie**

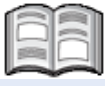

#### **Webcams en een headset**

Wanneer u een laptop koopt, is er standaard al een kleine webcam in de bovenrand van het beeldscherm ingebouwd.

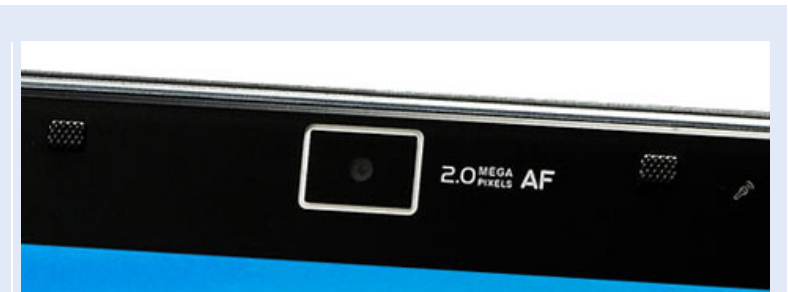

Er zijn ook monitoren voor pc's met een vaste webcam in of boven het beeldscherm:

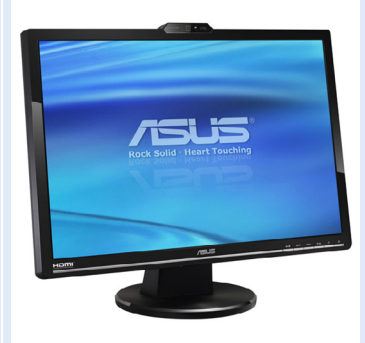

Als u gebruikmaakt van een computer zonder ingebouwde webcam, kunt u een losse webcam aanschaffen. Een losse webcam sluit u door middel van een USBaansluiting aan op uw computer.

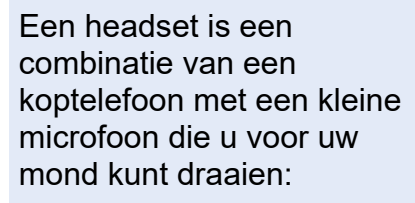

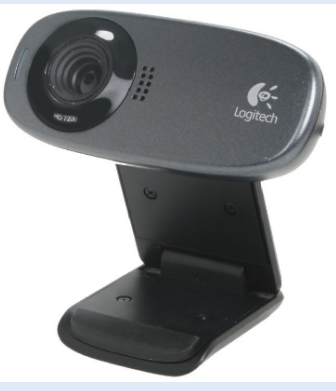

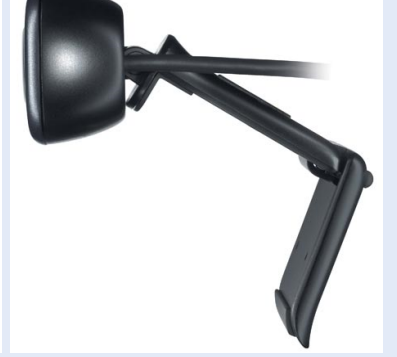

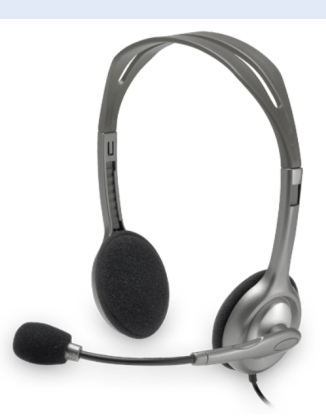